# Create an iGUIDE Featured Property Post:

#### **iGUIDE PRO** Edition

#### The **purpose** of **Featured Property Posts** are to:

Build your social network by promoting your iGUIDE technology and Recognizing clients Drive traffic and visitors to your website, improving your website and listing search

#### The **goals** of **Featured Property Posts** are to:

Create a following for your posts and facebook page (likes and shares)

Get your clients to share your page and posts with their network

## Step One: Choose your iGUIDE

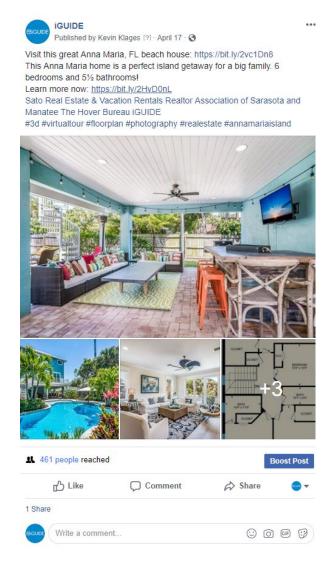

- Feature your outstanding and unique properties and / or agents
- If you are a new iGUIDE Operator, create a post for each new iGUIDE created to start building a social network

# Step Two: Choose a Feature Post Format

Here are three unique formats to use an **iGUIDE** to feature a listing on Facebook:

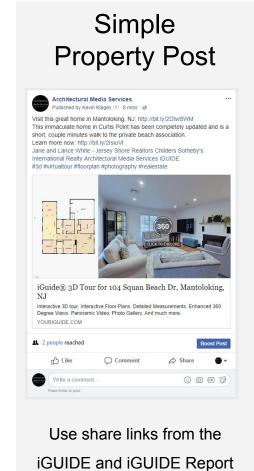

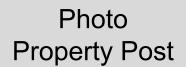

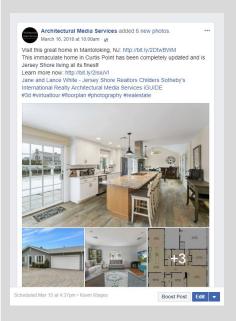

Use Photos from iGUIDE Photo
Gallery

## Photo Sphere Property Post

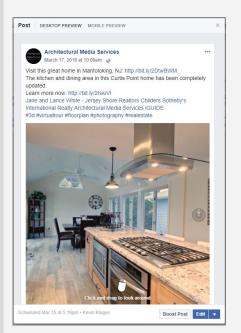

Use Photo Sphere from iGUIDE Report

## Step Three: Featured Property Post text:

#### Your information here:

# First Call To Action (iGUIDE)

Link to iGUIDE, to showcase your work

Tour this historic Louisville craftsman: <a href="https://bit.ly/2M7EbL5">https://bit.ly/2M7EbL5</a>

Use Bitly to shorten the address

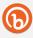

#### **Property Highlight**

Pull a highlight from the agents description to focus on their features.

This 1910 Bungalow is in the beautiful and historic Eastover Park neighborhood of Crescent Hill.

# Second Call To Action (Agent Listing)

Link to the agents listing page

Learn more now: <a href="https://bit.ly/2NmbZZD">https://bit.ly/2NmbZZD</a>

Use Bitly to shorten the address

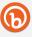

#### **Recognize Stakeholders**

Tag relevant stakeholders and encourage them to share the post with their network

@agent @brokerage @yourcompany @iGUIDE

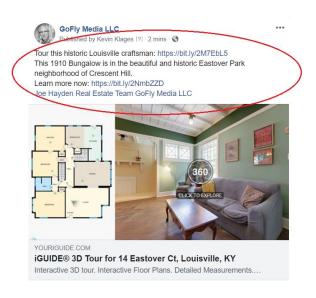

Visit our **iGUIDE** Facebook page for example **Feature Property Posts iGUIDE**®

## Build your post

# Option One: Simple Featured Property Post

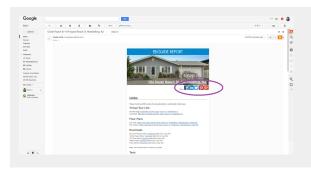

- Open your iGUIDE Report
- Click the Facebook share button

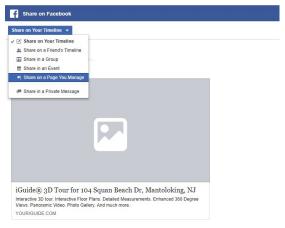

- On the {Share on Facebook}
- Select {Share on a Page you manage}
- Select your business page

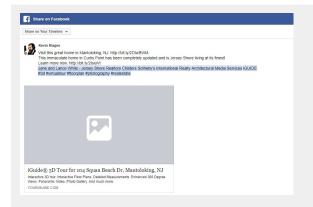

Add your text

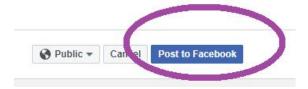

When done

### Build your post

## Option Two: Photo Featured Property Post:

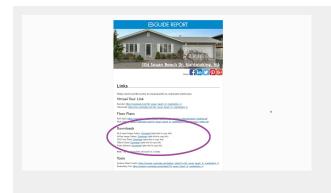

- Open your iGUIDE Report
- Download the Photos
- Download the JPG Floor Plans
- Select and Rename:
  - 4 home images
  - o 2 floor plan images

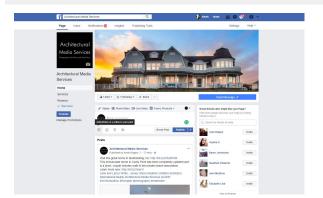

- Go To Write Something
- ADD Images First
- You can reorganize images once added

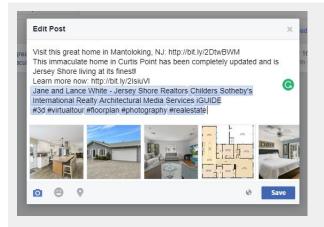

Add your text

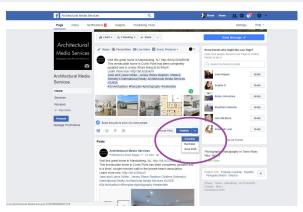

- If you are doing multiple posts for the same property, you can schedule them
- Otherwise, just publish when done

### Build your post

## **Option Three:**

## **PhotoSphere Featured Property Post:**

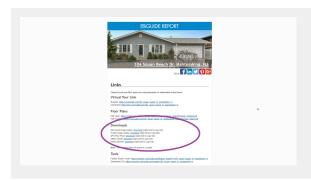

- Open your iGUIDE Report
- Download the Photo Spheres
- Select your PhotoSphere

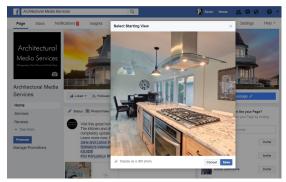

- Go To Write Something
- ADD Photo Sphere First
- You can reset the Pano start position

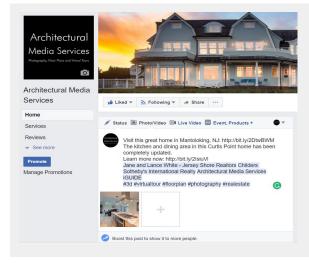

Add your text

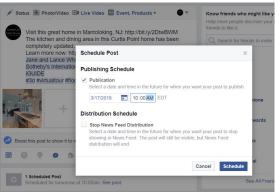

- If you are doing multiple posts for the same property, you can schedule them
- Otherwise, just publish when done